# **Editing image information on WikiCommons**

**Before you start editing, make sure to log in using the link at the top right corner of any page.**

**To add a caption, scroll down below the image and click edit, then accept the terms. Add your caption in any language, then click Publish changes.**

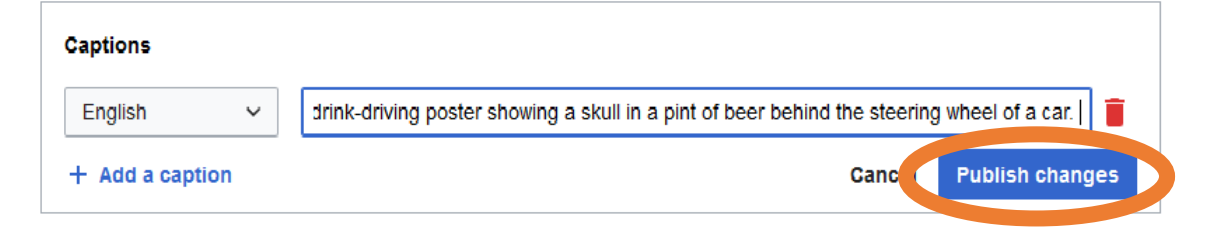

## **To add structured data, click on the tab, then start typing something depicted in the image to see suggested labels. Click to add them to the list, then click Publish changes when you're**

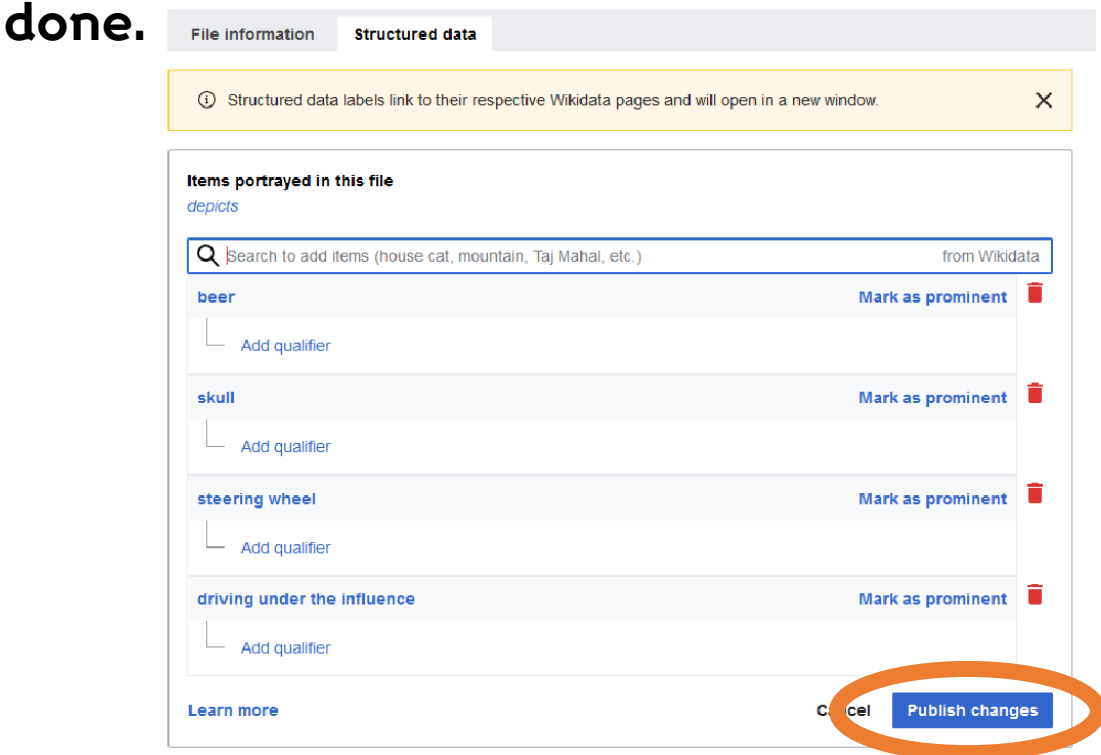

#### **To correct existing information or add more specific details, click the edit button to the left of the search bar.**

XA English & ZeromonkTraining Computer Talk Preferences Beta Watchlist Uploads Contributions Log out

More v Search Wikimedia Commons

# **Switch to Visual Editor.**

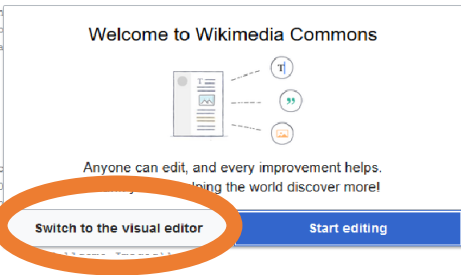

ing glass at the steering wheel of a motor Wellcome

View Edit History

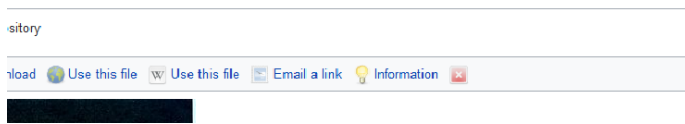

## **Click on the template in the summary section so it goes blue, then click the edit button.**

 $\circ$ 

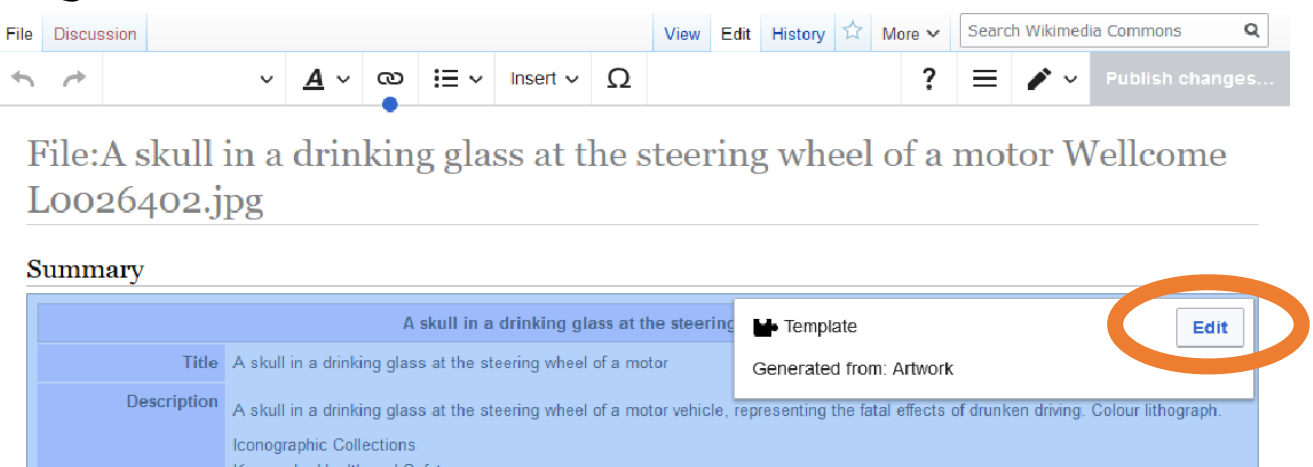

**Scroll down to the section you want to improve and click the textbox. Add or correct the information. Click Apply changes when you're done.**  $\sqrt{ }$  **Click Publish changes in the top right, then write a summary of what you changed. Click publish changes again and you're done!** 

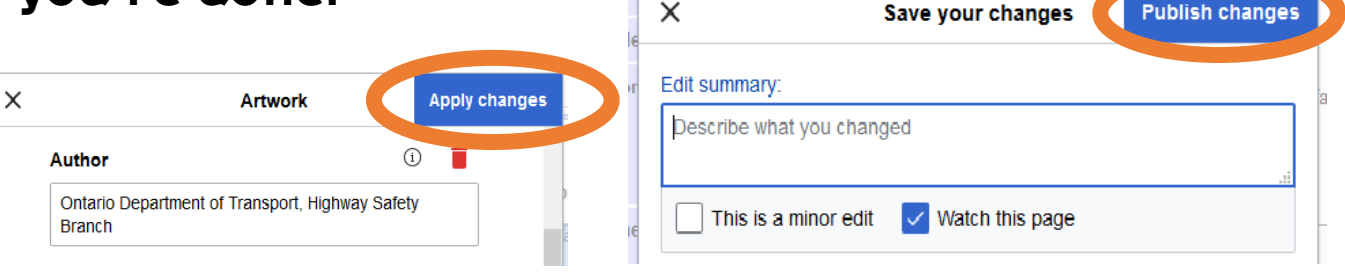